### **BAB V**

## **IMPLEMENTASI DAN PENGUJIAN SISTEM**

### **5.1 HASIL IMPLEMENTASI SISTEM**

Implementasi merupakan proses menerjemahkan rancangan (design) yang telah dibuat menjadi program aplikasi yang dapat digunakan oleh user. Pada tahap ini menjelaskan mengenai tampilan dari sistem yang telah dirancang sebelumnya. Adapun hasil dari implementasi content management system Forum Bela Negara Provinsi Jambi sebagai berikut :

1. Tampilan Halaman Login

Halaman ini adalah halaman di mana admin dapat memasuki sistem dengan mengisikan *usernam*e dan *password* kemudian klik login setelah itu admin dapat melakukan pengelolaan sistem sesuai dengan hak aksesnya masing- masing. Halaman login ini merupakan hasil implementasi dari rancangan pada gambar 4.39. Tampilan halaman *login* adalah seperti gambar 5.1. Berikut ini:

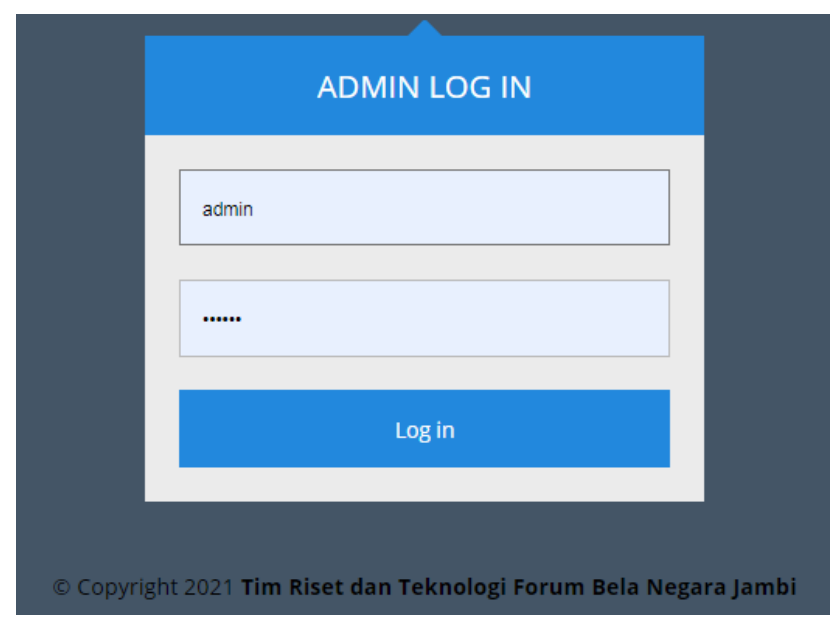

**Gambar 5.1 Tampilan Halaman** *Login* 

2. Tampilan Halaman Menu Utama

Halaman menu utama adalah tampilan awal halaman pada website. Halaman menu utama ini merupakan hasil implementasi dari rancangan pada gambar 4.47. Tampilan halaman utama admin adalah seperti gambar 5.2. Berikut ini :

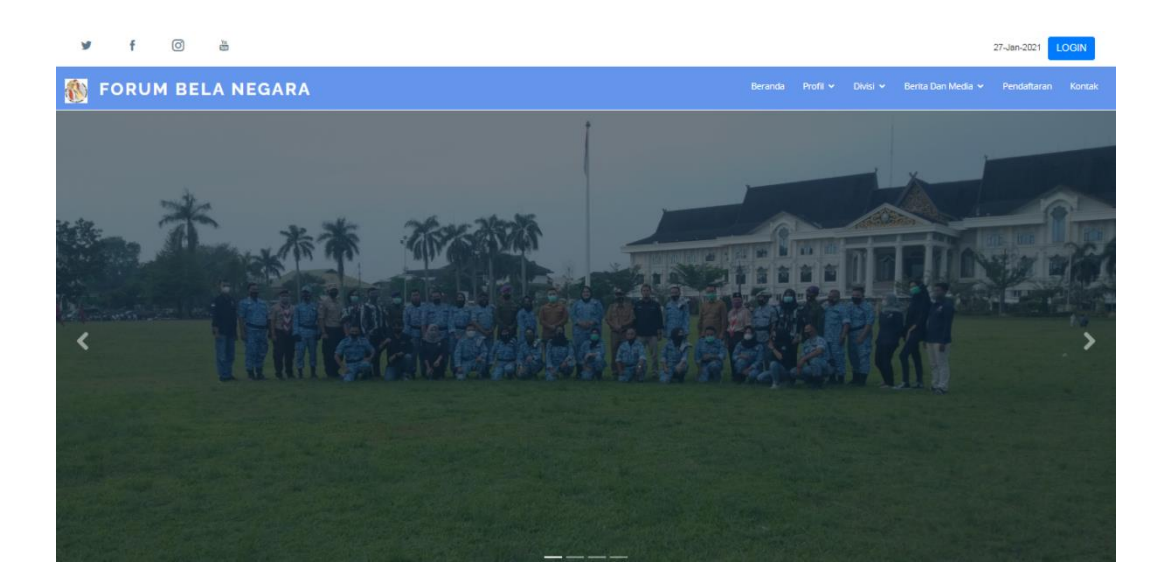

**Gambar 5.2 Tampilan Halaman Menu Utama**

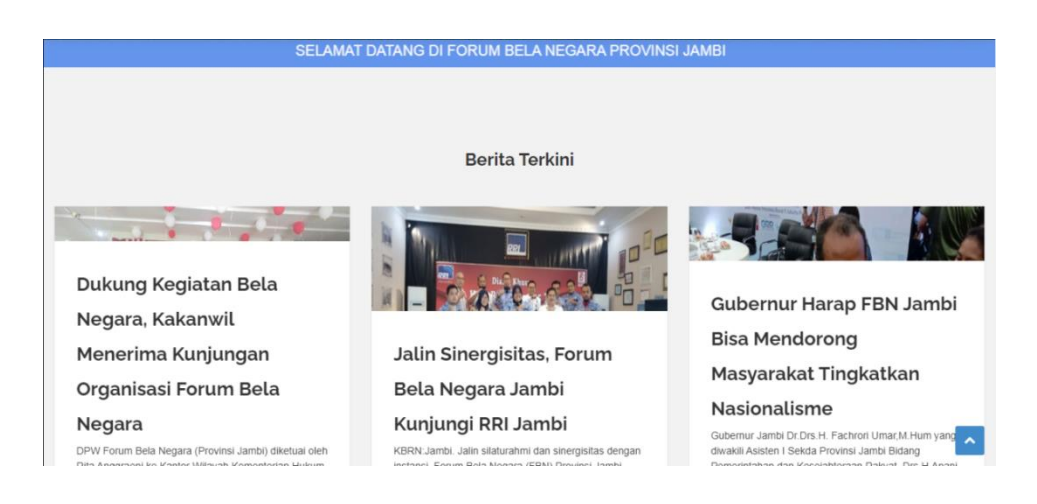

**Gambar 5.3 Tampilan Halaman Menu Utama**

### 3. Tampilan Halaman Mengelola Data Anggota

Halaman mengelola data anggota ini adalah tampilan halaman untuk mengelola semua data anggota yang ada Forum Bela Negara Provinsi Jambi. Tampilan halaman mengelola data anggota ini adalah halaman dimana admin dapat melihat, menambah, mengubah dan menghapus data anggota yang ada didalam sistem dan tampilan halaman untuk pengunjung melihat data anggota. Tampilan halaman mengelola data anggota adalah seperti gambar 5.4 sampai 5.7 Berikut ini:

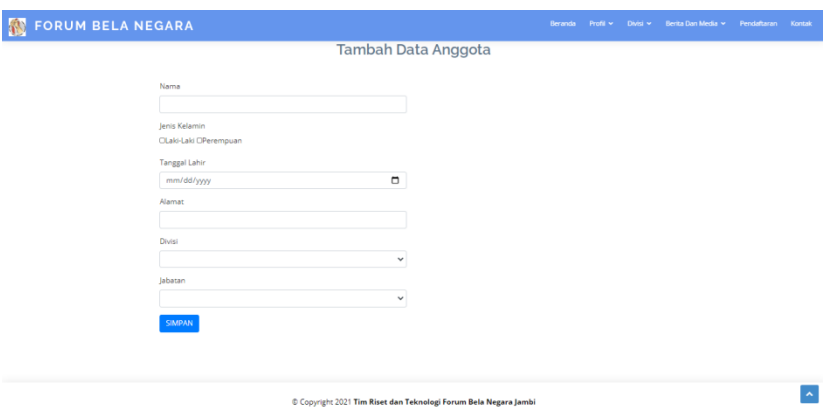

**Gambar 5.4 Tampilan Halaman Tambah Data Anggota**

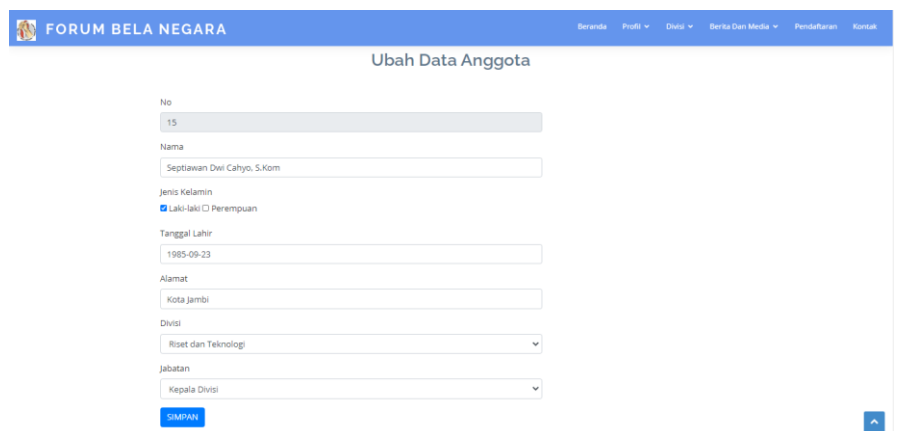

**Gambar 5.5 Tampilan Halaman Ubah Data Anggota**

| <b>FORUM BELA NEGARA</b> |                               |                         |                         |                       |                        | Beranda                       | Profil $\sim$<br>Divisi ~ | Berita Dan Media |  |  |  |
|--------------------------|-------------------------------|-------------------------|-------------------------|-----------------------|------------------------|-------------------------------|---------------------------|------------------|--|--|--|
|                          |                               |                         |                         |                       |                        |                               |                           |                  |  |  |  |
|                          | <b>Tambah Data Anggota</b>    |                         |                         |                       |                        |                               |                           |                  |  |  |  |
|                          | <b>No</b><br>Nama             | Jenis<br><b>Kelamin</b> | <b>Tanggal</b><br>Lahir | Alamat                | <b>Divisi</b>          | Jabatan                       | Aksi                      |                  |  |  |  |
| 1                        | Septiawan Dwi Cahyo,<br>S.Kom | t.                      | 1985-09-23              | Kota Jambi            | Ketahanan<br>Nasional  | Kepala Divisi                 | Hapus<br><b>Ubah</b>      |                  |  |  |  |
| 2                        | Edi susanto, S                | t.                      | 1980-11-12              | Kota Jambi            | Riset dan<br>Teknologi | Wakil Kepala<br><b>Divisi</b> | Ubah<br>Hapus             |                  |  |  |  |
| 3                        | Dian Puspita Sari             | P                       | 2000-08-20              | Muaro Jambi           | Riset dan<br>Teknologi | Anggota                       | Hapus<br>Ubah             |                  |  |  |  |
| 4                        | Rita Anggraini, SH, MH        | P                       | 1986-09-09              | Kasang, Kota<br>lambi |                        | Ketua                         | Hapus<br>Ubah             |                  |  |  |  |
| 5                        | Mazharul Haq, S.H.            | t.                      | 1978-03-24              | Kota Jambi            |                        | Sekretaris                    | Ubah<br>Hapus             |                  |  |  |  |
| 6                        | Sartika Wulandari.<br>S.Kep   | P.                      | 1995-12-12              | Kota Jambi            |                        | Sekretaris 1                  | Ubah<br>Hapus             |                  |  |  |  |

**Gambar 5.6 Tampilan Halaman Data Anggota (Admin)**

| ä<br>ල<br>v<br>$\ddot{\tau}$<br><b>FORUM BELA NEGARA</b><br><b>R</b> |                |                            | Data Anggota                                                   | Beranda             | Profil v | Divisi <sup>v</sup> | Berita Dan Media | 28-jan-2021<br>Pendaftaran | LOGIN<br>Kontak |
|----------------------------------------------------------------------|----------------|----------------------------|----------------------------------------------------------------|---------------------|----------|---------------------|------------------|----------------------------|-----------------|
|                                                                      | <b>No</b>      | Nama                       | <b>Divisi</b>                                                  |                     |          | Jabatan             |                  |                            |                 |
|                                                                      |                | Septiawan Dwi Cahyo, S.Kom | Ketahanan Nasional                                             | Kepala Divisi       |          |                     |                  |                            |                 |
|                                                                      | $\overline{2}$ | Edi susanto, S             | Riset dan Teknologi                                            | Wakil Kepala Divisi |          |                     |                  |                            |                 |
|                                                                      | з              | Dian Puspita Sari          | Riset dan Teknologi                                            | Anggota             |          |                     |                  |                            |                 |
|                                                                      | 4              | Rita Anggraini, SH, MH     |                                                                | Ketua               |          |                     |                  |                            |                 |
|                                                                      | 5              | Mazharul Hag, S.H.         |                                                                | Sekretaris          |          |                     |                  |                            |                 |
|                                                                      | 6              | Sartika Wulandari, S.Kep   |                                                                | Sekretaris 1        |          |                     |                  |                            |                 |
|                                                                      |                |                            |                                                                |                     |          |                     |                  |                            |                 |
|                                                                      |                |                            | Copyright 2021 Tim Riset dan Teknologi Forum Bela Negara Jambi |                     |          |                     |                  |                            |                 |

**Gambar 5.7 Tampilan Halaman Data Anggota (Pengunjung)**

## 4. Tampilan Halaman Mengelola Data Divisi

Halaman mengelola data divisi ini adalah tampilan halaman untuk mengelola semua data divisi yang ada Forum Bela Negara Provinsi Jambi. Tampilan halaman mengelola data divisi ini adalah halaman dimana admin dapat melihat, menambah, mengubah dan menghapus data divisi yang ada didalam sistem dan tampilan halaman untuk pengunjung melihat data divisi. Tampilan halaman mengelola data divisi adalah seperti gambar 5.8 sampai 5.11 Berikut ini:

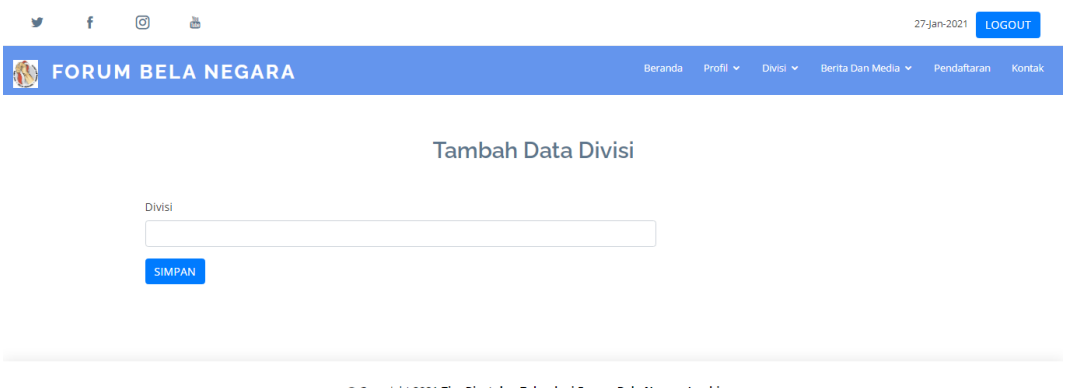

© Copyright 2021 Tim Riset dan Teknologi Forum Bela Negara Jambi

### **Gambar 5.8 Tampilan Halaman Tambah Data Divisi**

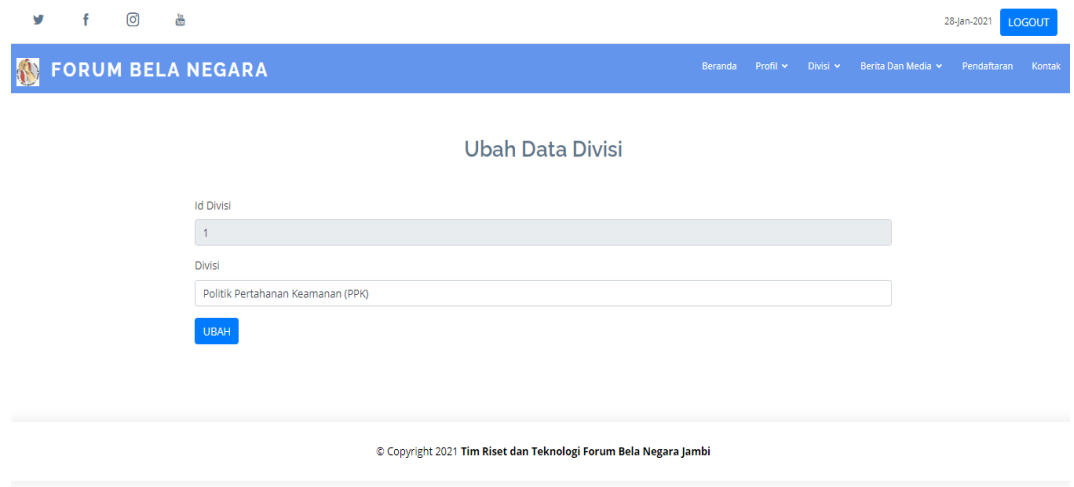

**Gambar 5.9 Tampilan Halaman Ubah Data Divisi**

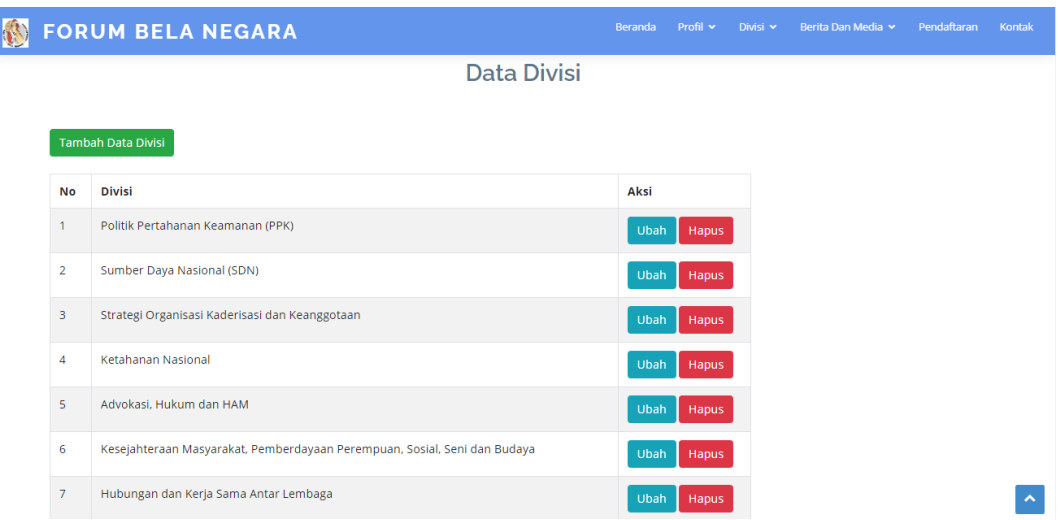

## **Gambar 5.10 Tampilan Halaman Data Divisi (Admin)**

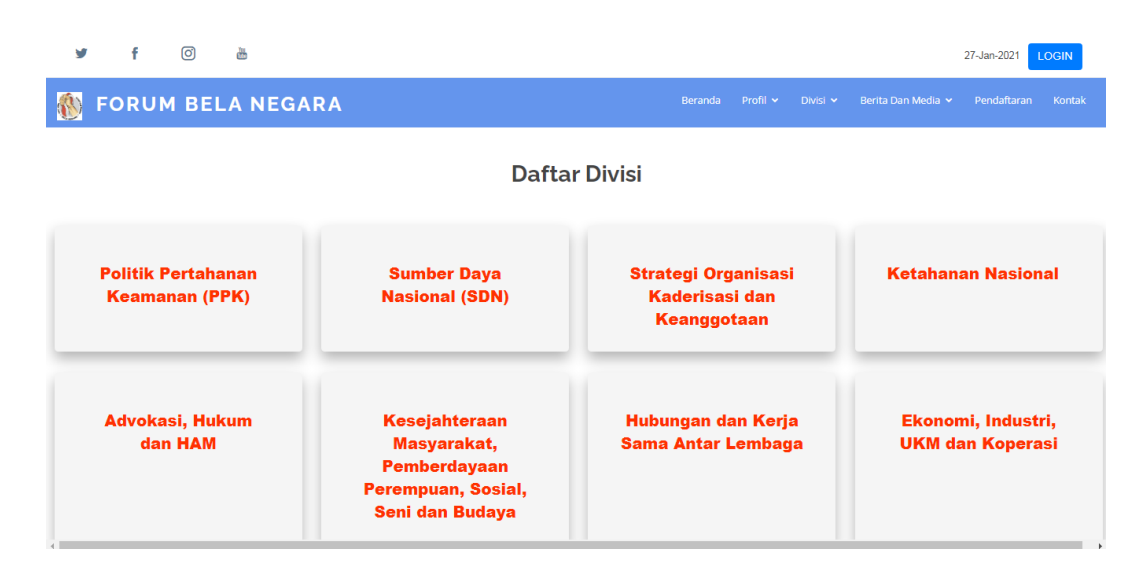

### **Gambar 5.11 Tampilan Halaman Data Divisi (Pengunjung)**

#### 5. Tampilan Halaman Mengelola Data Berita

Halaman mengelola data berita ini adalah tampilan halaman untuk mengelola semua data berita yang ada Forum Bela Negara Provinsi Jambi. Tampilan halaman mengelola data berita ini adalah halaman dimana admin dapat melihat, menambah, mengubah dan menghapus data berita yang ada didalam sistem dan tampilan halaman untuk pengunjung melihat data berita. Tampilan halaman mengelola data berita adalah seperti gambar 5.12 sampai 5.15 Berikut ini:

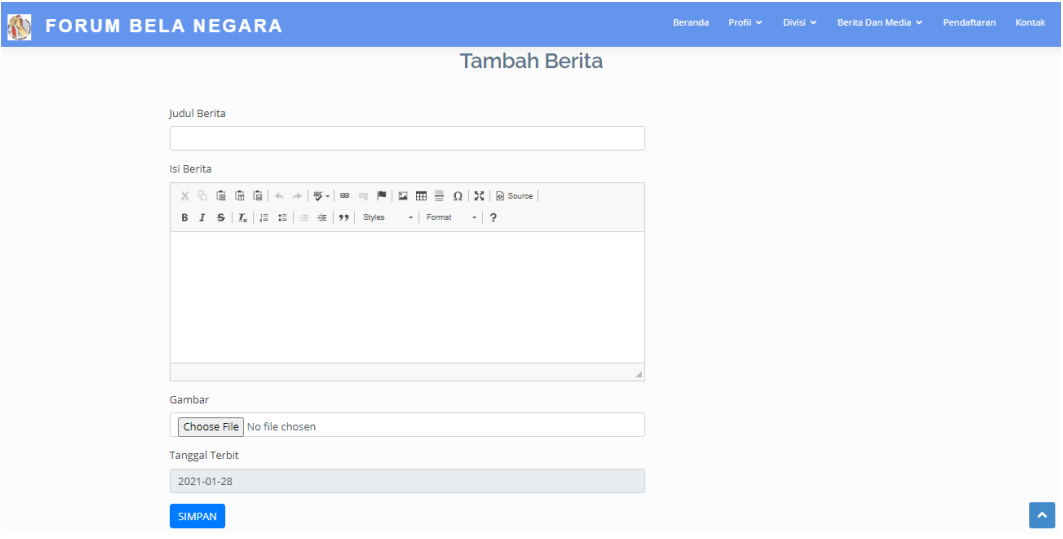

**Gambar 5.12 Tampilan Halaman Tambah Data Berita**

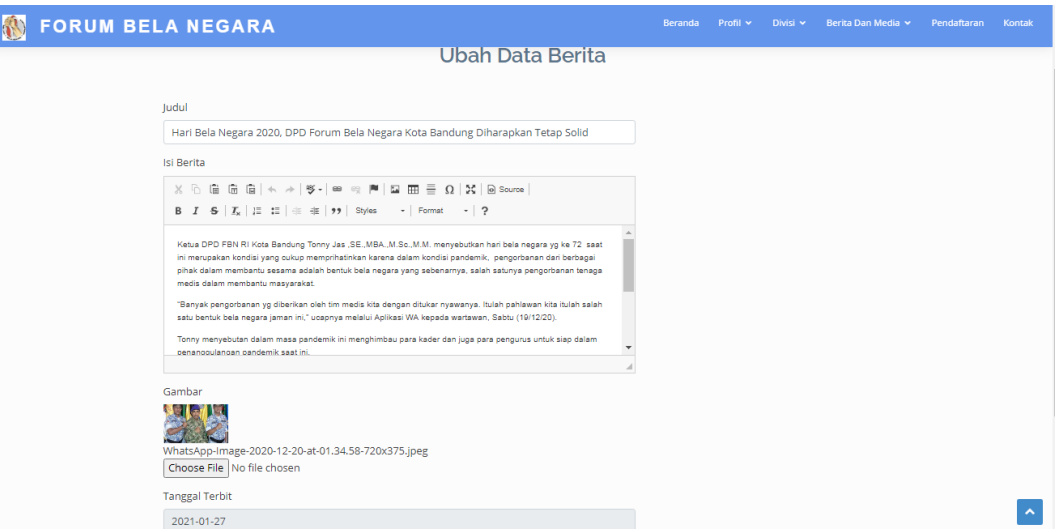

**Gambar 5.13 Tampilan Halaman Ubah Data Berita**

|                      | <b>FORUM BELA NEGARA</b>                                                            |                                          | Profil v<br>Beranda | Divisi $\vee$       | Berita Dan Media Y   | Pendaftaran | Kontak |  |  |  |  |  |  |  |
|----------------------|-------------------------------------------------------------------------------------|------------------------------------------|---------------------|---------------------|----------------------|-------------|--------|--|--|--|--|--|--|--|
|                      | Berita Forum Bela Negara                                                            |                                          |                     |                     |                      |             |        |  |  |  |  |  |  |  |
| <b>Tambah Berita</b> |                                                                                     |                                          |                     |                     |                      |             |        |  |  |  |  |  |  |  |
| No                   | Judul                                                                               | <b>Deskripsi</b>                         | Gambar              | <b>Tanggal</b>      | Aksi                 |             |        |  |  |  |  |  |  |  |
|                      | Hari Bela Negara 2020, DPD Forum Bela Negara Kota<br>Bandung Diharapkan Tetap Solid | Ketua DPD FBN<br>RI Kota Bandu           |                     | $27 - 01 -$<br>2021 | Ubah<br>Hapus        |             |        |  |  |  |  |  |  |  |
| $\overline{2}$       | Forum Bela Negara RI Provinsi Jambi Gelar Hut Bela Negara                           | Hari Ulang<br><b>Tahun Forum</b><br>Bela |                     | $27 - 01 -$<br>2021 | Ubah<br>Hapus        |             |        |  |  |  |  |  |  |  |
| 3                    | Peringatan Hari Bela Negara Tingkat Provinsi Jabar                                  | Pemerintah<br>Daerah (Pemda)<br>P        |                     | $27 - 01 -$<br>2021 | <b>Ubah</b><br>Hapus |             |        |  |  |  |  |  |  |  |
| $\overline{4}$       | Jalin Sinergisitas, Forum Bela Negara Jambi Kunjungi RRI<br>lambi                   | KBRN:Jambi.<br>Jalin silaturah           |                     | $27 - 01 -$<br>2021 | Ubah<br><b>Hapus</b> |             |        |  |  |  |  |  |  |  |

**Gambar 5.14 Tampilan Halaman Data Berita (Admin)**

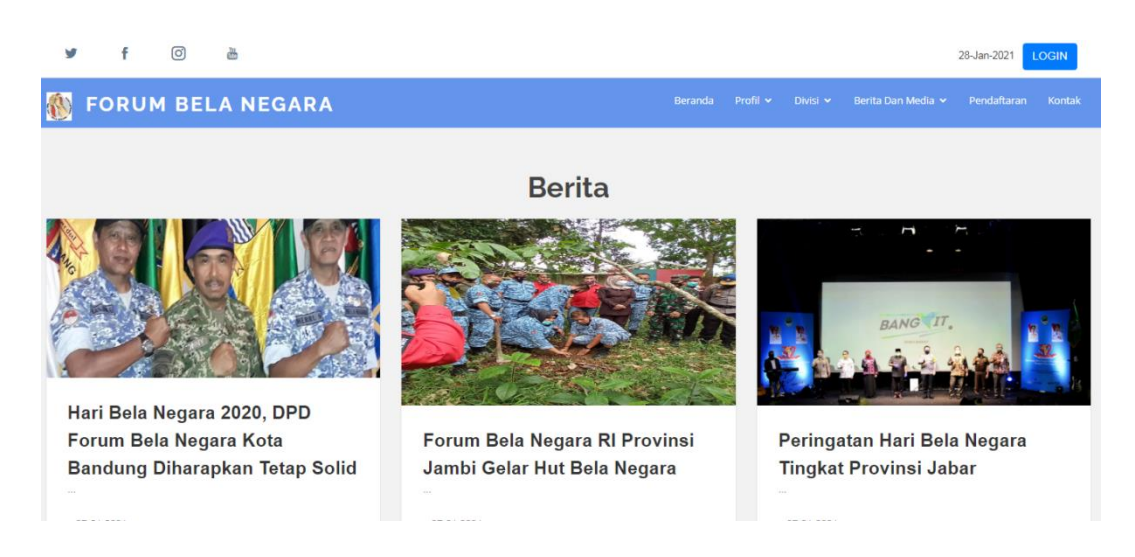

## **Gambar 5.15 Tampilan Halaman Data Berita (Pengunjung)**

6. Tampilan Halaman Mengelola Data Galeri

Halaman mengelola data galeri ini adalah tampilan halaman untuk mengelola semua data berita yang ada Forum Bela Negara Provinsi Jambi. Tampilan halaman mengelola data galeri ini adalah halaman dimana admin dapat melihat, menambah, mengubah dan menghapus data galeri yang ada didalam sistem dan tampilan halaman untuk pengunjung melihat data galeri . Tampilan halaman

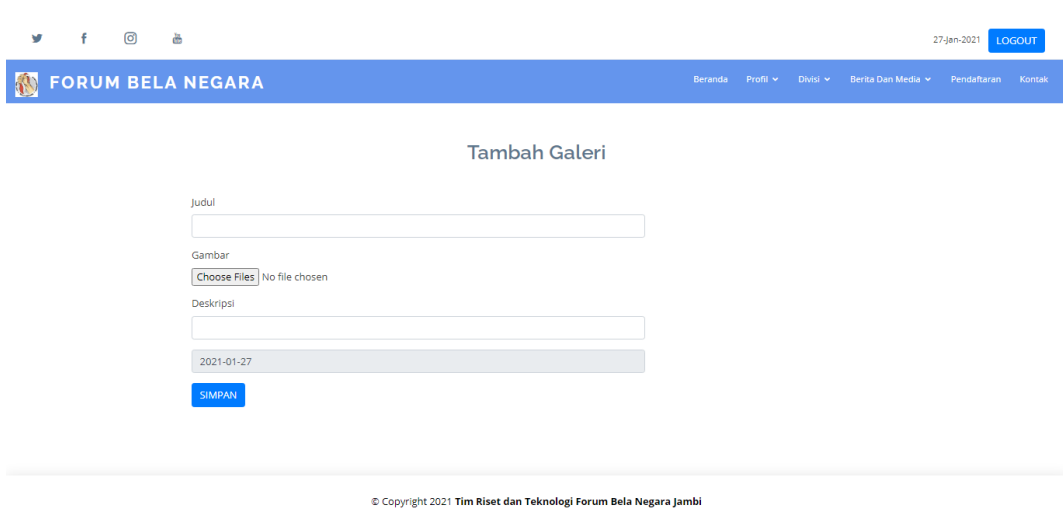

mengelola data galeri adalah seperti gambar 5.16 sampai 5.19 Berikut ini:

**Gambar 5.16 Tampilan Halaman Tambah Data Galeri** 

| v | ල | 晶                                                                                           |         |          |          |                  | 28-jan-2021 | LOGOUT |
|---|---|---------------------------------------------------------------------------------------------|---------|----------|----------|------------------|-------------|--------|
|   |   | <b>SO FORUM BELA NEGARA</b>                                                                 | Beranda | Profil × | Divisi v | Berita Dan Media | Pendaftaran | Kontak |
|   |   | <b>Ubah Data Galeri</b>                                                                     |         |          |          |                  |             |        |
|   |   | Judul                                                                                       |         |          |          |                  |             |        |
|   |   | KEGIATAN SOSIALISASI DAN EVALUASI PEMBINAAN KESADARAN BELA NEGARA LINGKUP PEND              |         |          |          |                  |             |        |
|   |   | Gambar                                                                                      |         |          |          |                  |             |        |
|   |   | BELNEG-25.jpg<br>Choose File No file chosen                                                 |         |          |          |                  |             |        |
|   |   | Deskripsi                                                                                   |         |          |          |                  |             |        |
|   |   | Kegiatan Sosialisasi dan Evalusi pembinaan kesadaran Bela Negara lingkup Pendidikan di Hote |         |          |          |                  |             |        |
|   |   | Tanggal                                                                                     |         |          |          |                  |             |        |
|   |   | $\Box$<br>02/25/2019                                                                        |         |          |          |                  |             |        |
|   |   | <b>SIMPAN</b>                                                                               |         |          |          |                  |             |        |

**Gambar 5.17 Tampilan Halaman Ubah Data Galeri** 

| v | f.                       | ම | 晶              |                                                                                                  |        |                                      |                          |            |                  | 28-jan-2021 | <b>LOGOUT</b> |  |  |  |  |
|---|--------------------------|---|----------------|--------------------------------------------------------------------------------------------------|--------|--------------------------------------|--------------------------|------------|------------------|-------------|---------------|--|--|--|--|
| 1 |                          |   |                | <b>FORUM BELA NEGARA</b>                                                                         |        |                                      | Beranda<br>Profil $\sim$ | Divisi v   | Berita Dan Media | Pendaftaran | Kontak        |  |  |  |  |
|   | Galeri Forum Bela Negara |   |                |                                                                                                  |        |                                      |                          |            |                  |             |               |  |  |  |  |
|   | <b>Tambah Galeri</b>     |   |                |                                                                                                  |        |                                      |                          |            |                  |             |               |  |  |  |  |
|   |                          |   | <b>No</b>      | Judul                                                                                            | Gambar | <b>Deskripsi</b>                     | <b>Tanggal</b>           | Aksi       |                  |             |               |  |  |  |  |
|   |                          |   |                | KEGIATAN SOSIALISASI DAN EVALUASI PEMBINAAN<br>KESADARAN BELA NEGARA LINGKUP PENDIDIKAN DI JAMBI |        | Kegiatan<br>Sosialisasi dan<br>Evalu | $25-02-$<br>2019         | Ubah       | Hapus            |             |               |  |  |  |  |
|   |                          |   | $\overline{2}$ | Forum Bela Negara RI Provinsi Jambi Gelar HUT Bela Negara ke-<br>72                              |        | Hari Ulang<br>Tahun (HUT)<br>Bela Ne | $20 - 12 -$<br>2020      | Ubah Hapus |                  |             |               |  |  |  |  |
|   |                          |   |                |                                                                                                  |        |                                      |                          |            |                  |             |               |  |  |  |  |
|   |                          |   |                |                                                                                                  |        |                                      |                          |            |                  |             |               |  |  |  |  |
|   |                          |   |                | Copyright 2021 Tim Riset dan Teknologi Forum Bela Negara Jambi                                   |        |                                      |                          |            |                  |             |               |  |  |  |  |

**Gambar 5.18 Tampilan Halaman Data Galeri (Admin)**

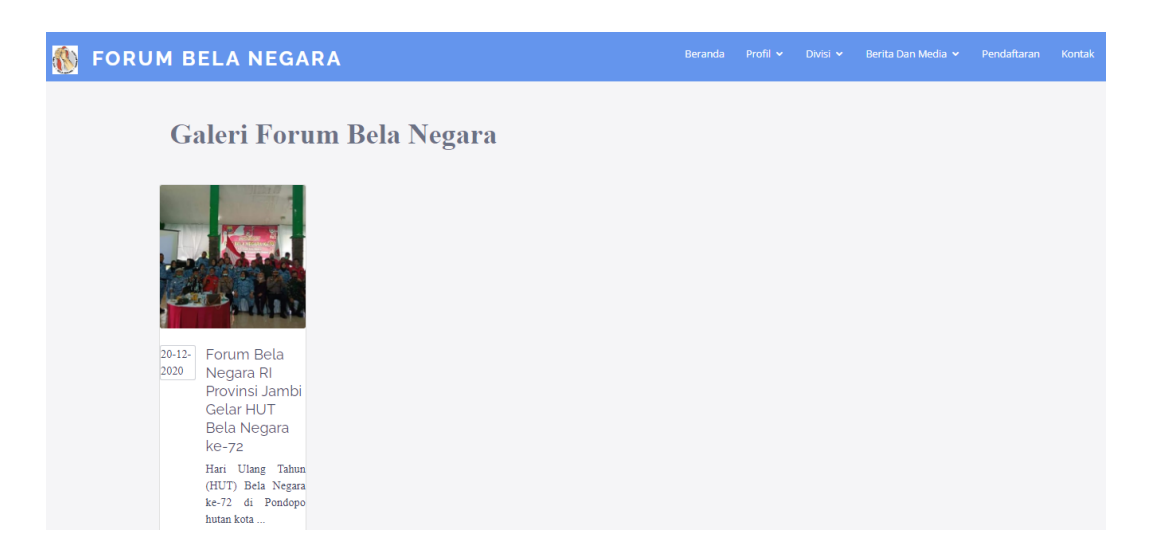

### **Gambar 5.19 Tampilan Halaman Data Galeri (Pengunjung)**

7. Tampilan Halaman Mengelola Data Kontak

Halaman mengelola data kontak ini adalah tampilan halaman untuk mengelola semua data kontak yang ada Forum Bela Negara Provinsi Jambi. Tampilan halaman mengelola data kontak ini adalah halaman dimana admin dapat melihat, menambah, mengubah dan menghapus data kontak yang ada didalam sistem dan tampilan halaman untuk pengunjung melihat data kontak. Tampilan

halaman mengelola data kontak adalah seperti gambar 5.20 sampai 5.23 Berikut ini:

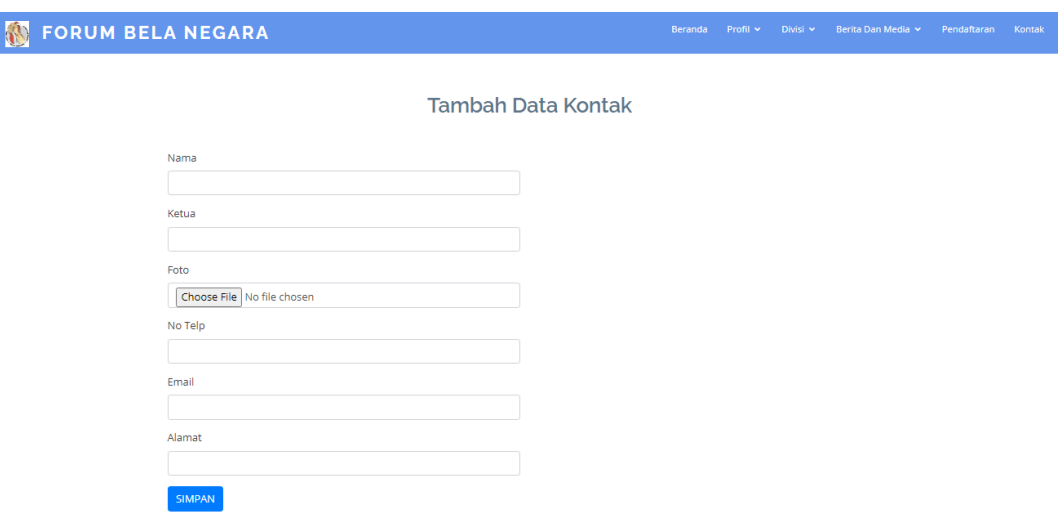

**Gambar 5.20 Tampilan Halaman Tambah Data Kontak**

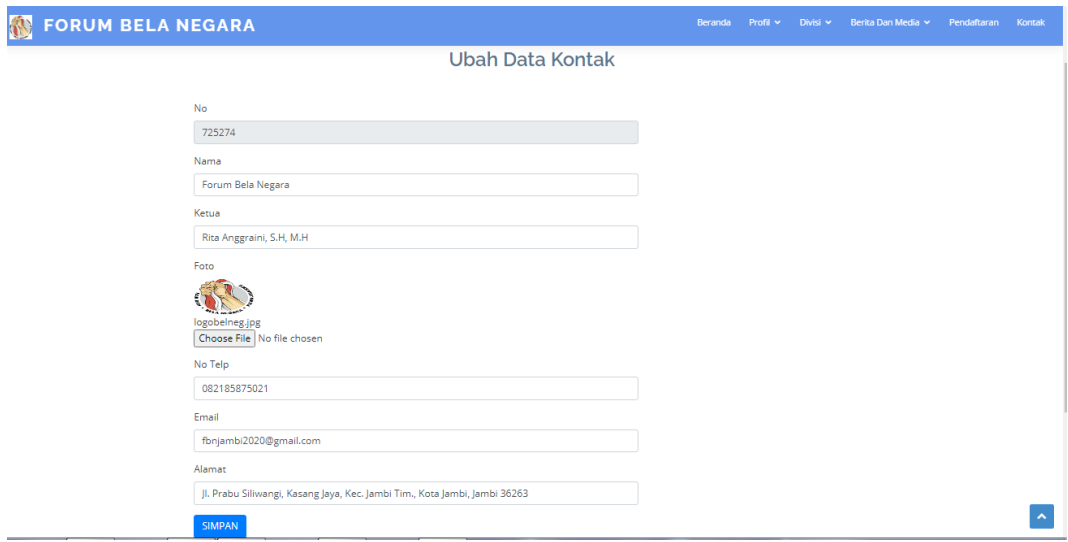

**Gambar 5.21 Tampilan Halaman Ubah Data Kontak**

| v | f                        | $\circledcirc$ | 菡  |                                                           |                                |                  |              |                          |                                                                                              |                    |               |        | 28-jan-2021 | <b>LOGOUT</b> |
|---|--------------------------|----------------|----|-----------------------------------------------------------|--------------------------------|------------------|--------------|--------------------------|----------------------------------------------------------------------------------------------|--------------------|---------------|--------|-------------|---------------|
| N | <b>FORUM BELA NEGARA</b> |                |    |                                                           |                                |                  | Beranda      | Profil $\sim$            | Divisi $\sim$                                                                                | Berita Dan Media Y | Pendaftaran   | Kontak |             |               |
|   |                          |                |    | Tambah Data Kontak                                        |                                |                  |              | Kontak Forum Bela Negara |                                                                                              |                    |               |        |             |               |
|   |                          |                | No | Nama<br><b>No Telp</b><br>Email<br>Forum<br>Ketua<br>Foto |                                |                  |              |                          | Alamat                                                                                       | Aksi               |               |        |             |               |
|   |                          |                |    | Forum<br>Bela<br>Negara                                   | Rita<br>Anggraini,<br>S.H, M.H | nung<br>MAK<br>릦 | 082185875021 | fbnjambi2020@gmail.com   | Jl. Prabu<br>Siliwangi,<br>Kasang Jaya,<br>Kec. Jambi<br>Tim., Kota<br>Jambi, Jambi<br>36263 |                    | Ubah<br>Hapus |        |             |               |

**Gambar 5.22 Tampilan Halaman Data Kontak (Admin)**

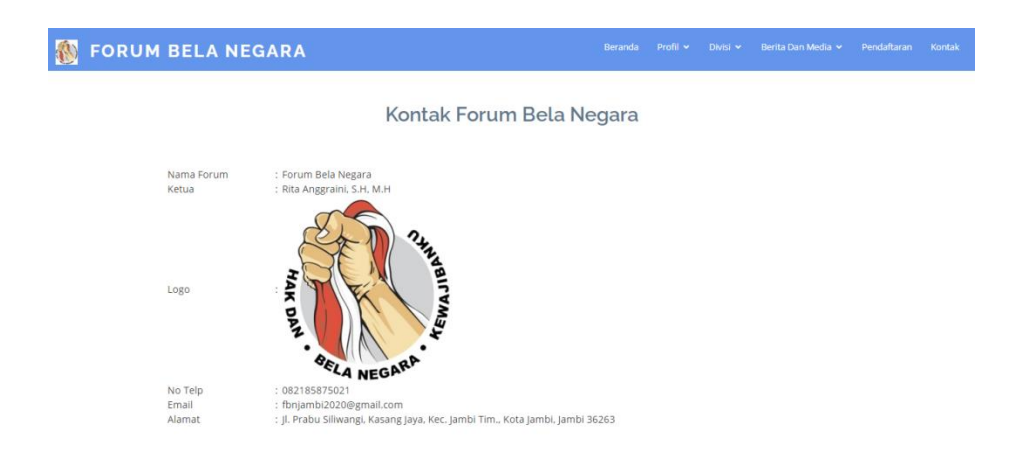

**Gambar 5.23 Tampilan Halaman Data Kontak (Pengunjung)**

8. Tampilan Halaman Mengelola Data Pendaftaran

Halaman mengelola data Pendaftaran ini adalah tampilan halaman untuk mengelola semua data pendaftaran yang ada Forum Bela Negara Provinsi Jambi. Tampilan halaman mengelola data pendaftaran ini adalah halaman dimana admin dapat mengubah data pendaftaran yang ada didalam sistem menjadi status kelulusan dan tampilan halaman untuk pengunjung menambah data pendaftaran. Tampilan halaman mengelola data pendaftaran adalah seperti gambar 5.24 sampai 5.25 Berikut ini:

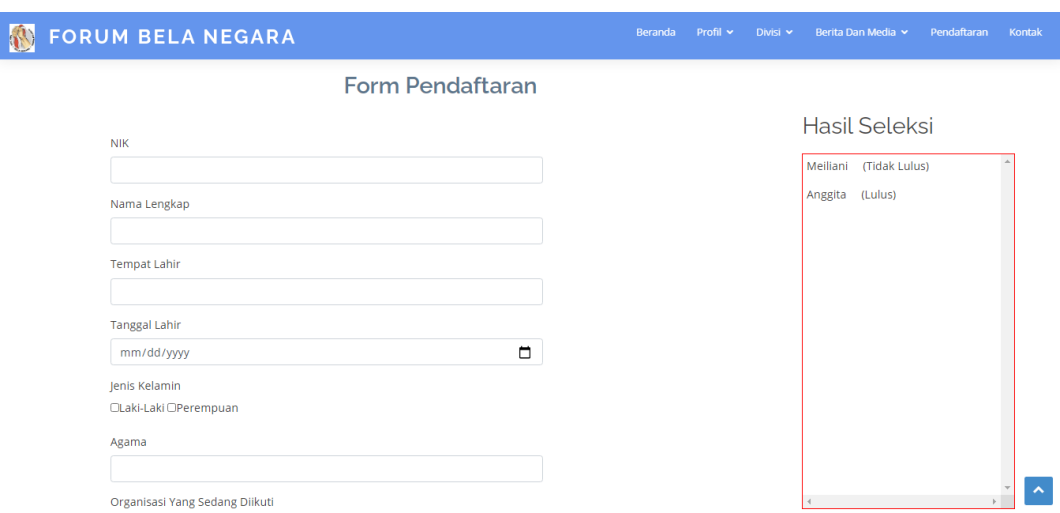

**Gambar 5.24 Tampilan Halaman Tambah Data Pendaftaran (Pengunjung)**

| v | f.                          | ල | 晶                    |                |                |            |          |                        |                         |                               |       |            |                                      |          |                   | 28-jan-2021 | <b>LOGOUT</b> |
|---|-----------------------------|---|----------------------|----------------|----------------|------------|----------|------------------------|-------------------------|-------------------------------|-------|------------|--------------------------------------|----------|-------------------|-------------|---------------|
|   | <b>SO FORUM BELA NEGARA</b> |   |                      |                |                |            |          |                        |                         |                               |       | Beranda    | Profil $\sim$                        | Divisi v | Berita Dan Media  | Pendaftaran | Kontak        |
|   |                             |   |                      |                |                |            |          |                        |                         | Pendaftaran Forum Bela Negara |       |            |                                      |          |                   |             |               |
|   |                             |   | Aksi                 | <b>No</b>      | <b>Status</b>  | <b>NIK</b> | Nama     | <b>Tempat</b><br>Lahir | <b>Tanggal</b><br>Lahir | Jenis<br><b>Kelamin</b>       | Agama | Organisasi | <b>Alamat</b>                        |          | <b>Email</b>      |             |               |
|   |                             |   | Hapus                |                | Tidak<br>Lulus | 2147483647 | Meiliani | Tunas<br>Mudo          | $2000 -$<br>$05 - 21$   | P                             | Islam | Pramuka    | Muaro<br>Jambi                       |          | meiliani@gmail.co |             |               |
|   |                             |   | Hapus                | $\overline{2}$ | Lulus          | 2147483647 | Anggita  | Muaro<br>Jambi         | 2000-<br>$02 - 22$      | P                             | Islam | <b>PMR</b> | Rengas<br>Bandung,<br>Muaro<br>Jambi |          | angfeb@gmail.co   |             |               |
|   |                             |   | $\blacktriangleleft$ |                |                |            |          |                        |                         |                               |       |            |                                      |          | $\mathbb F$       |             |               |

#### **Gambar 5.25 Tampilan Halaman Ubah Data Pendaftaran**

9. Tampilan Halaman Mengelola Data Struktur Organisasi

Halaman mengelola data struktur organisasi ini adalah tampilan halaman untuk mengelola semua data struktur organisasi yang ada Forum Bela Negara Provinsi Jambi. Tampilan halaman mengelola data struktur organisasi ini adalah halaman dimana admin dapat melihat, menambah, mengubah dan menghapus data struktur organisasi yang ada didalam sistem dan tampilan halaman untuk pengunjung melihat data struktur organisasi. Tampilan halaman mengelola data struktur organisasi adalah seperti gambar 5.26 sampai 5.29 Berikut ini:

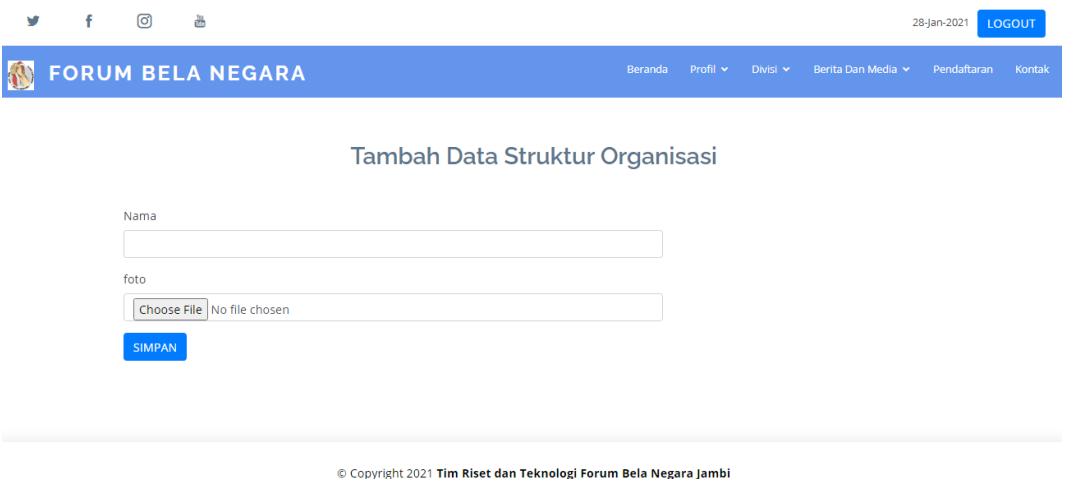

# **Gambar 5.26 Tampilan Halaman Tambah Data Struktur Organisasi**

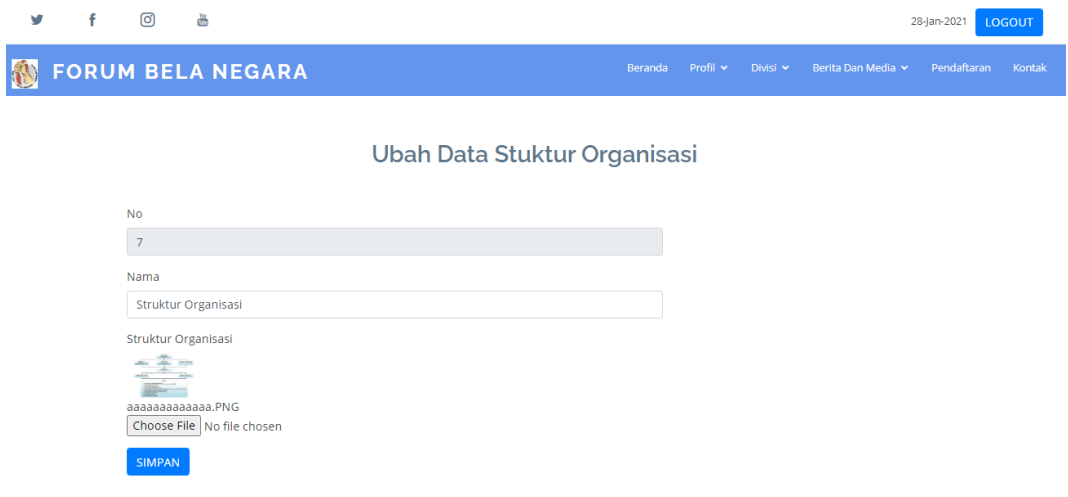

**Gambar 5.27 Tampilan Halaman Ubah Data Struktur Organisasi**

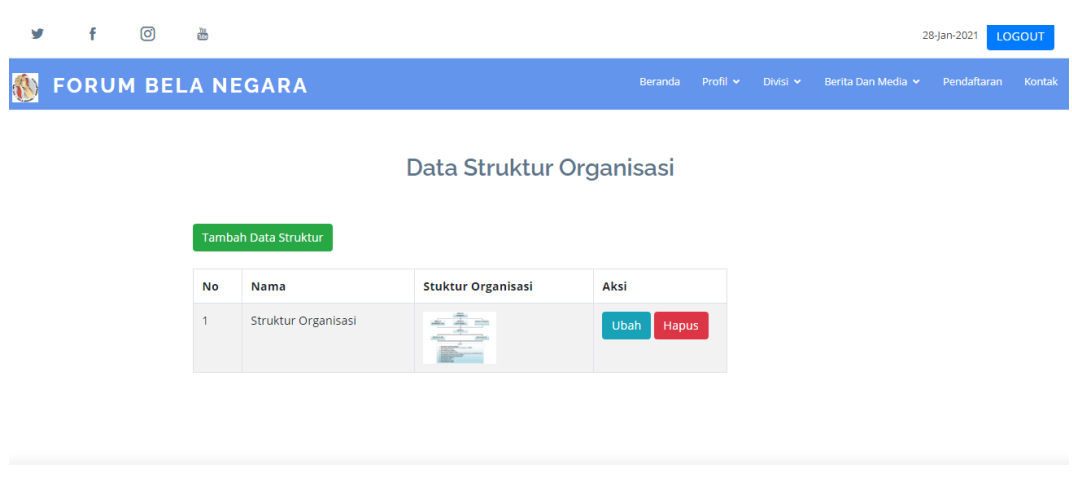

© Copyright 2021 Tim Riset dan Teknologi Forum Bela Negara Jambi

**Gambar 5.28 Tampilan Halaman Data Struktur Organisasi (Admin)**

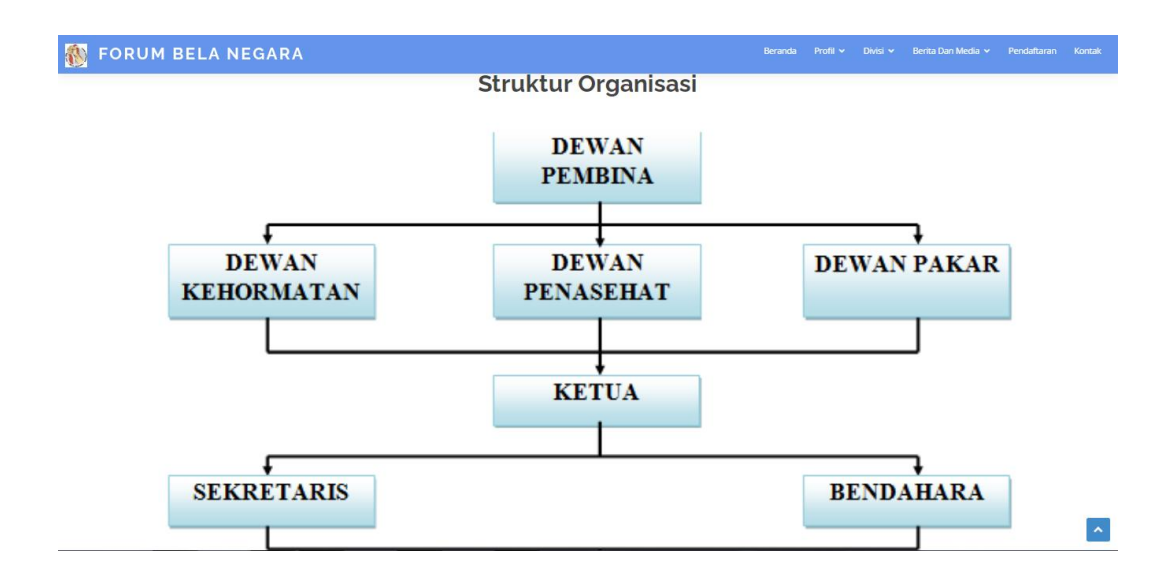

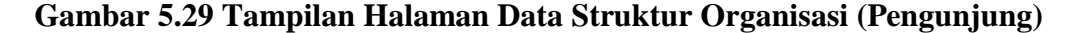

10. Tampilan Halaman Melihat Profil Forum Bela Negara

Halaman melihat profil forum ini adalah tampilan halaman untuk melihat profil yang ada Forum Bela Negara Provinsi Jambi. Tampilan halaman melihat profil ini adalah halaman dimana pengunjung dapat melihat data profil forum yang ada didalam sistem. Tampilan halaman melihat profil Forum Bela Negara adalah seperti gambar 5.30 berikut ini:

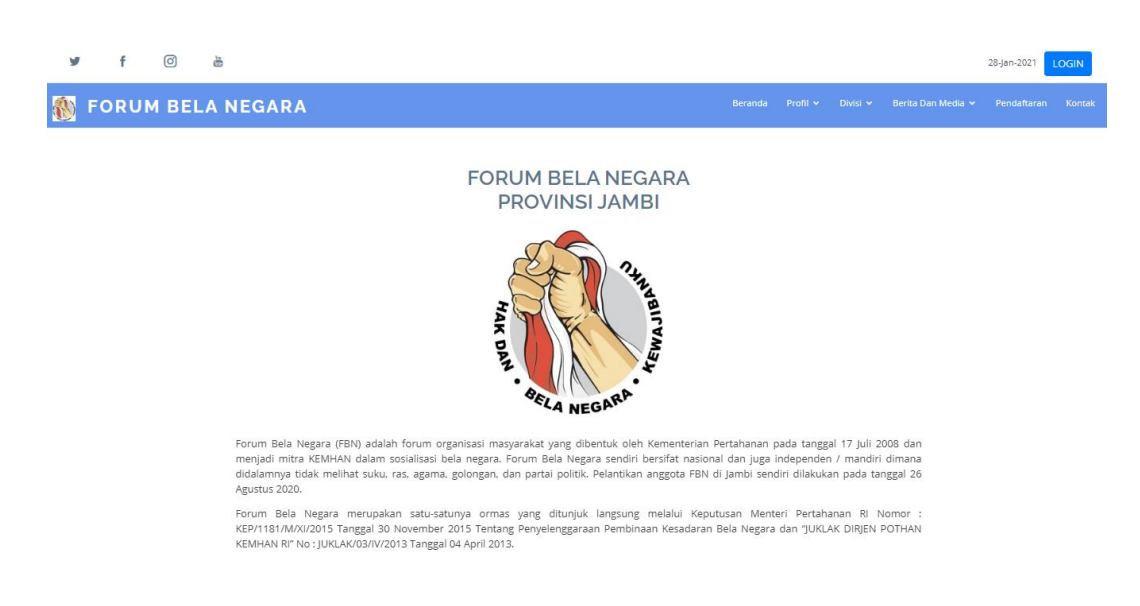

**Gambar 5.30 Tampilan Halaman Melihat Profil Forum Bela Negara**

### **5.2 PENGUJIAN SISTEM**

Untuk mengetahui keberhasilan dari implementasi yang telah dilakukan, maka dilakukan pengujian terhadap sistem memastikan bahwa software yang dibuat telah sesuai dengan desainnya dan semua fungsi dapat dipergunakan dengan baik tanpa ada kesalahan. Pengujian ini menggunakan metode Unit Testing dan Integrated Testing yang digunakan untuk menguji modul-modul yang terdapat pada sistem. Berikut tabel hasil pengujian sistem :

### **Tabel 5.1 Pengujian Sistem**

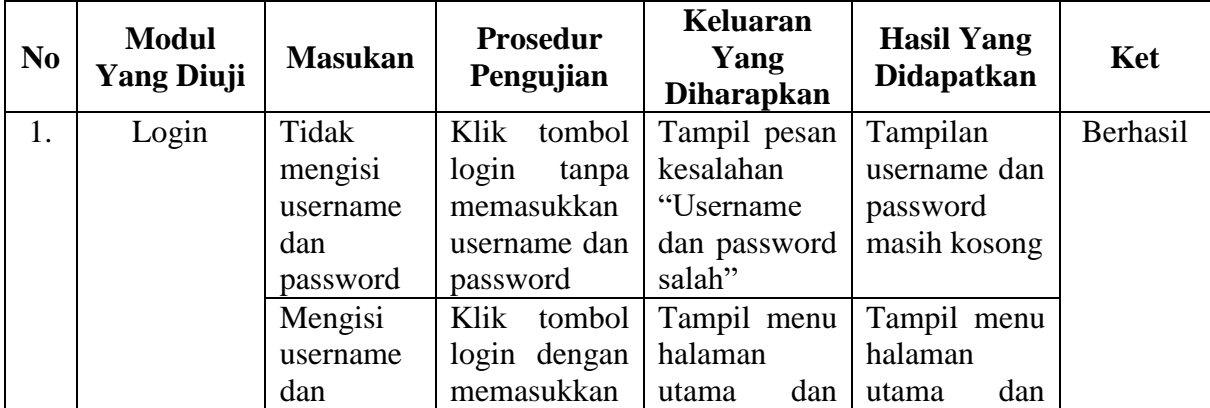

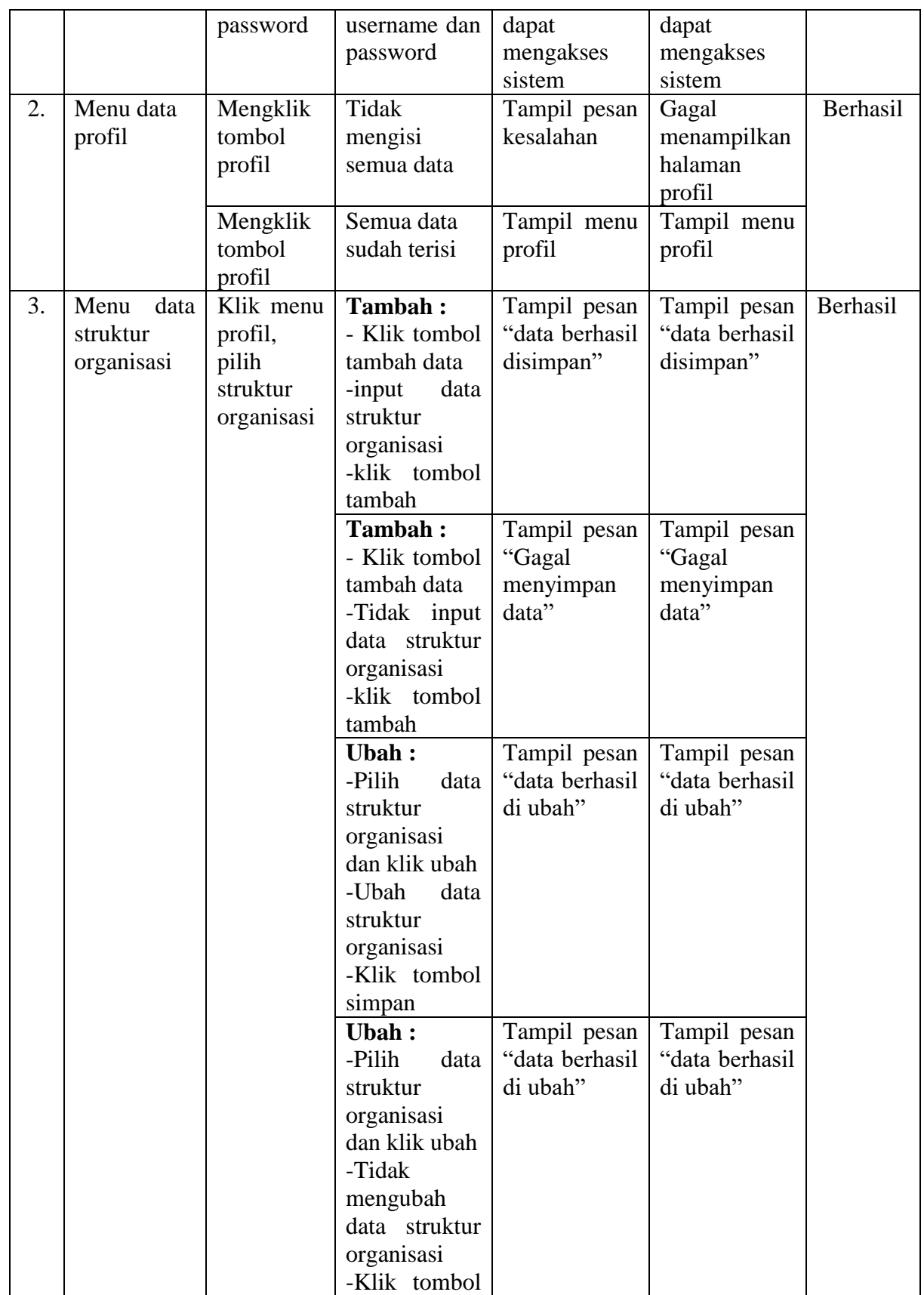

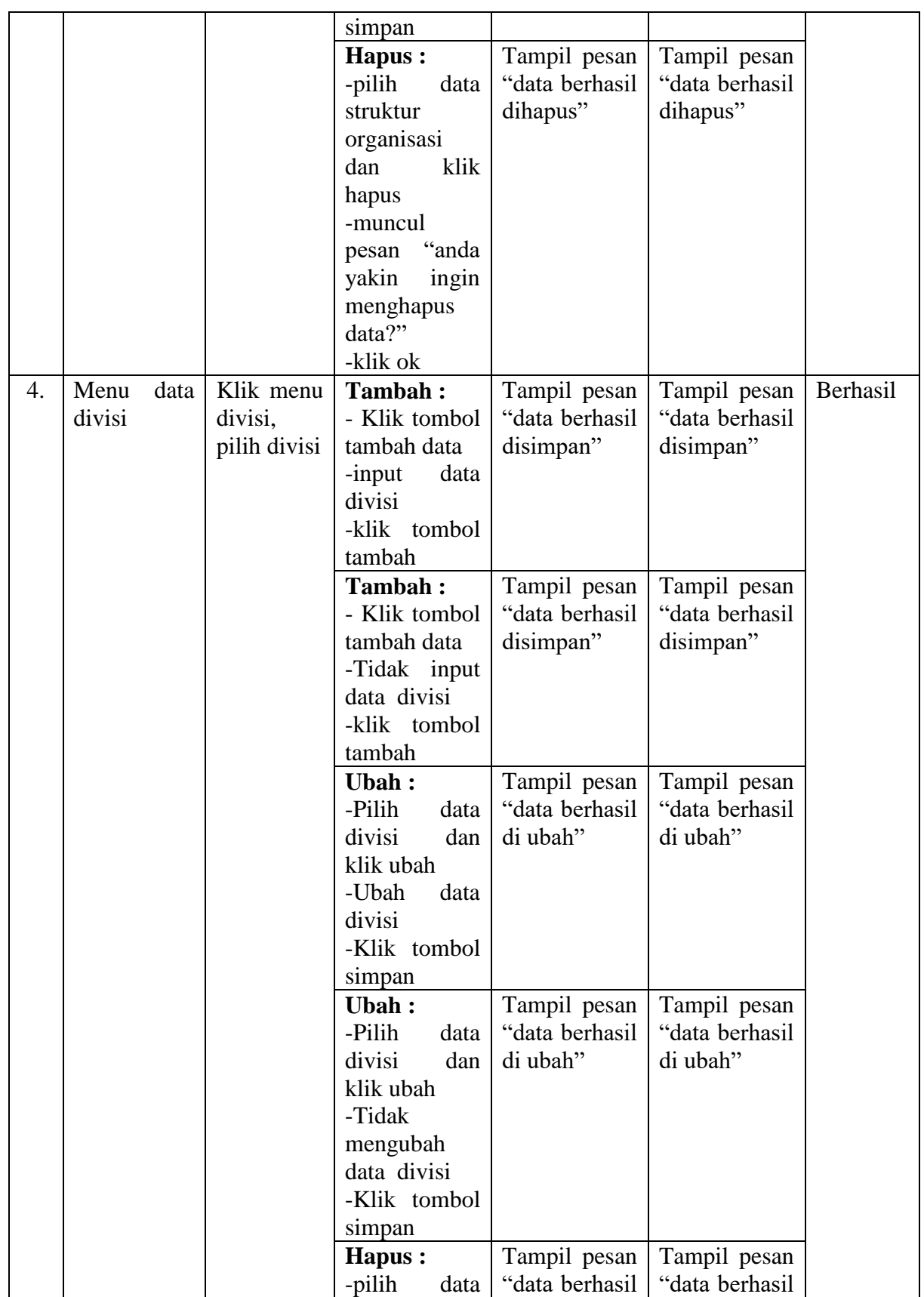

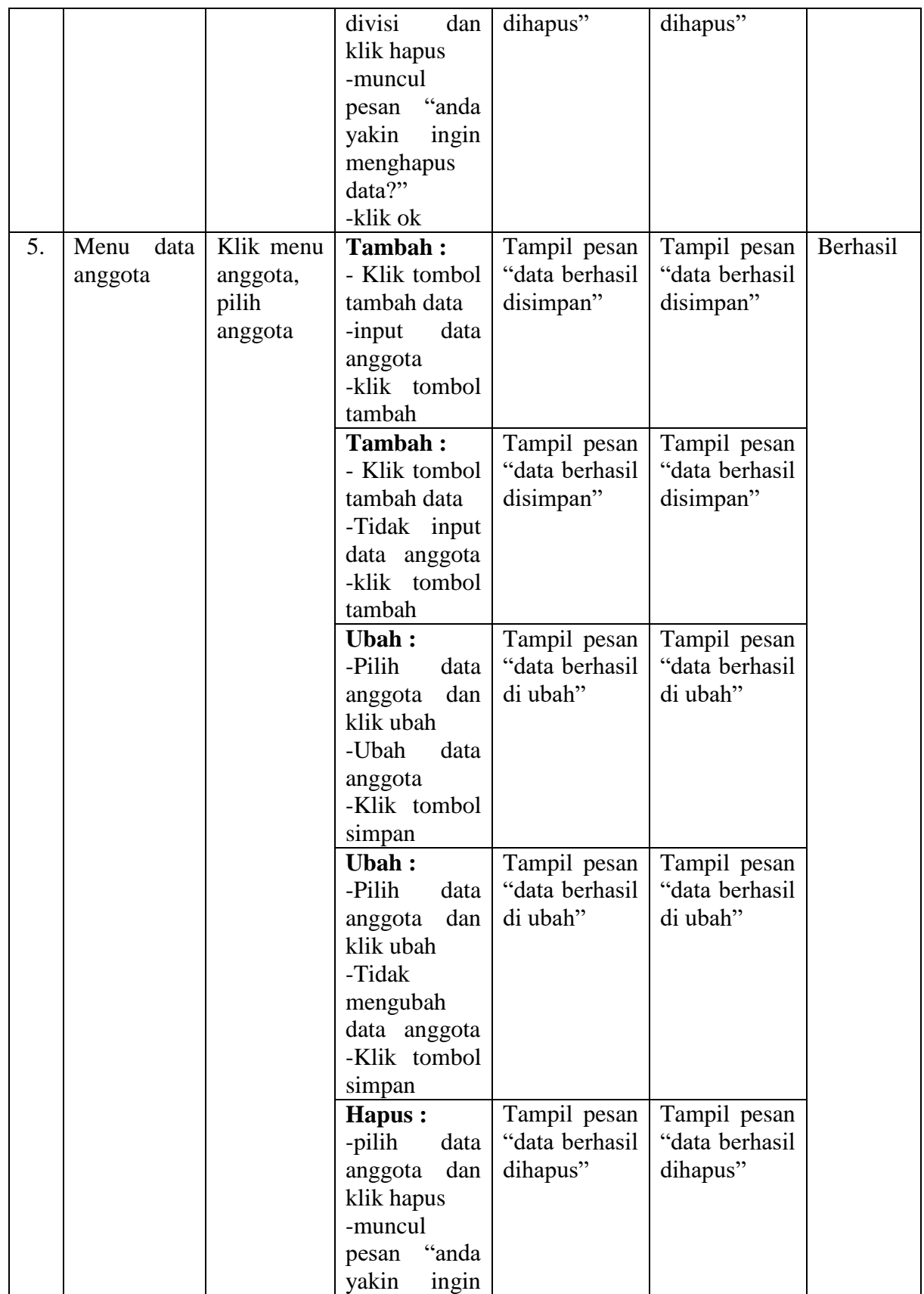

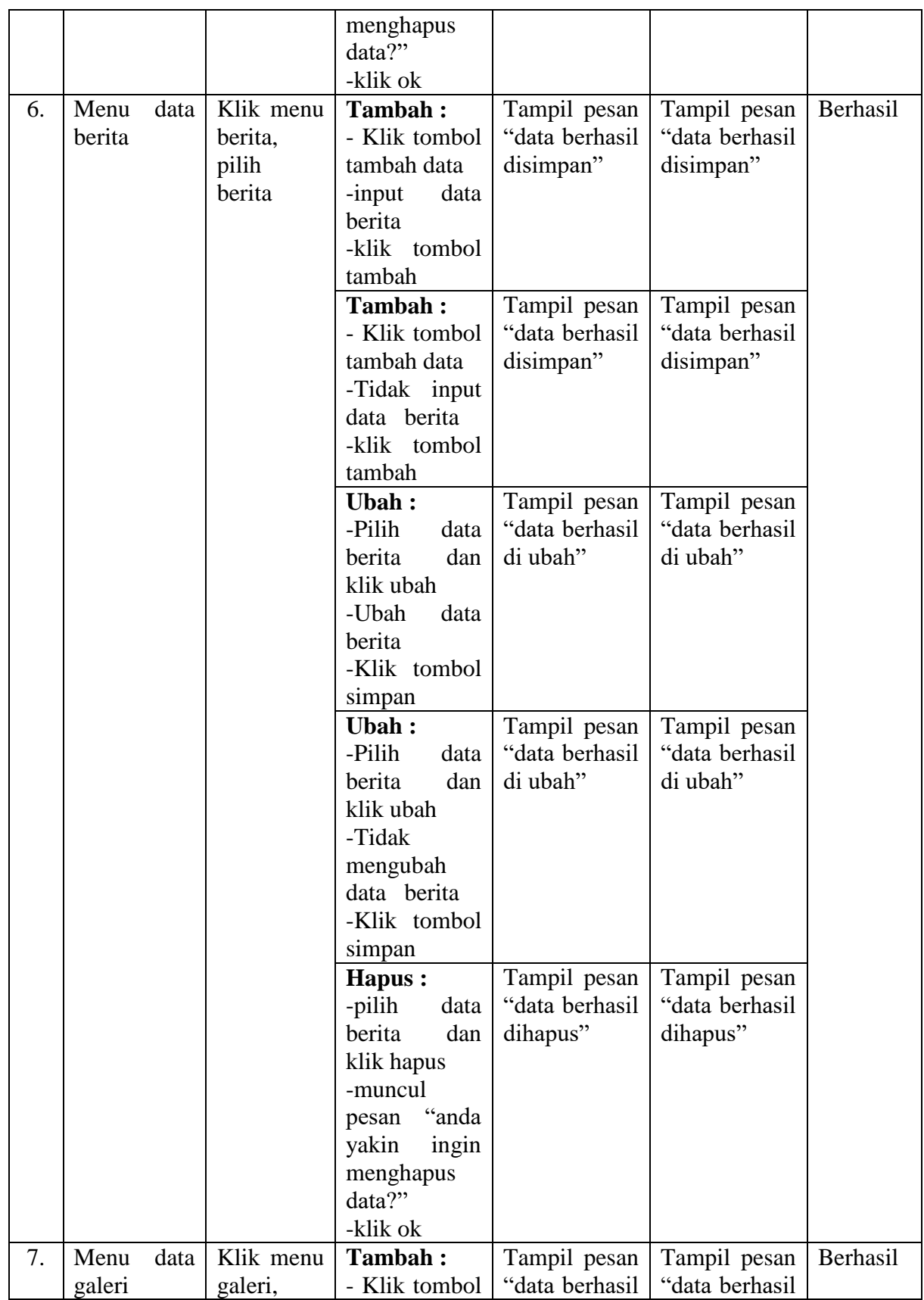

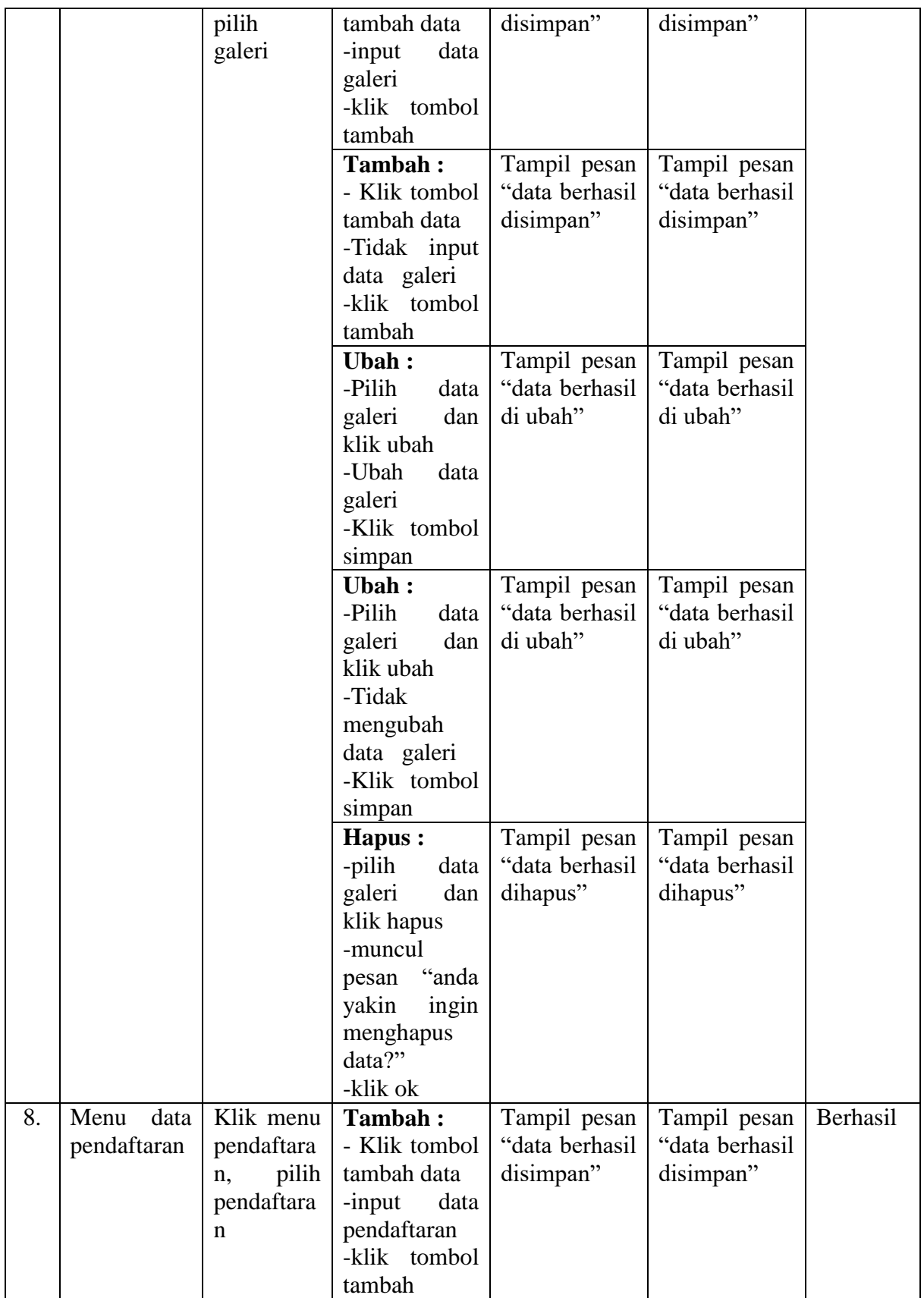

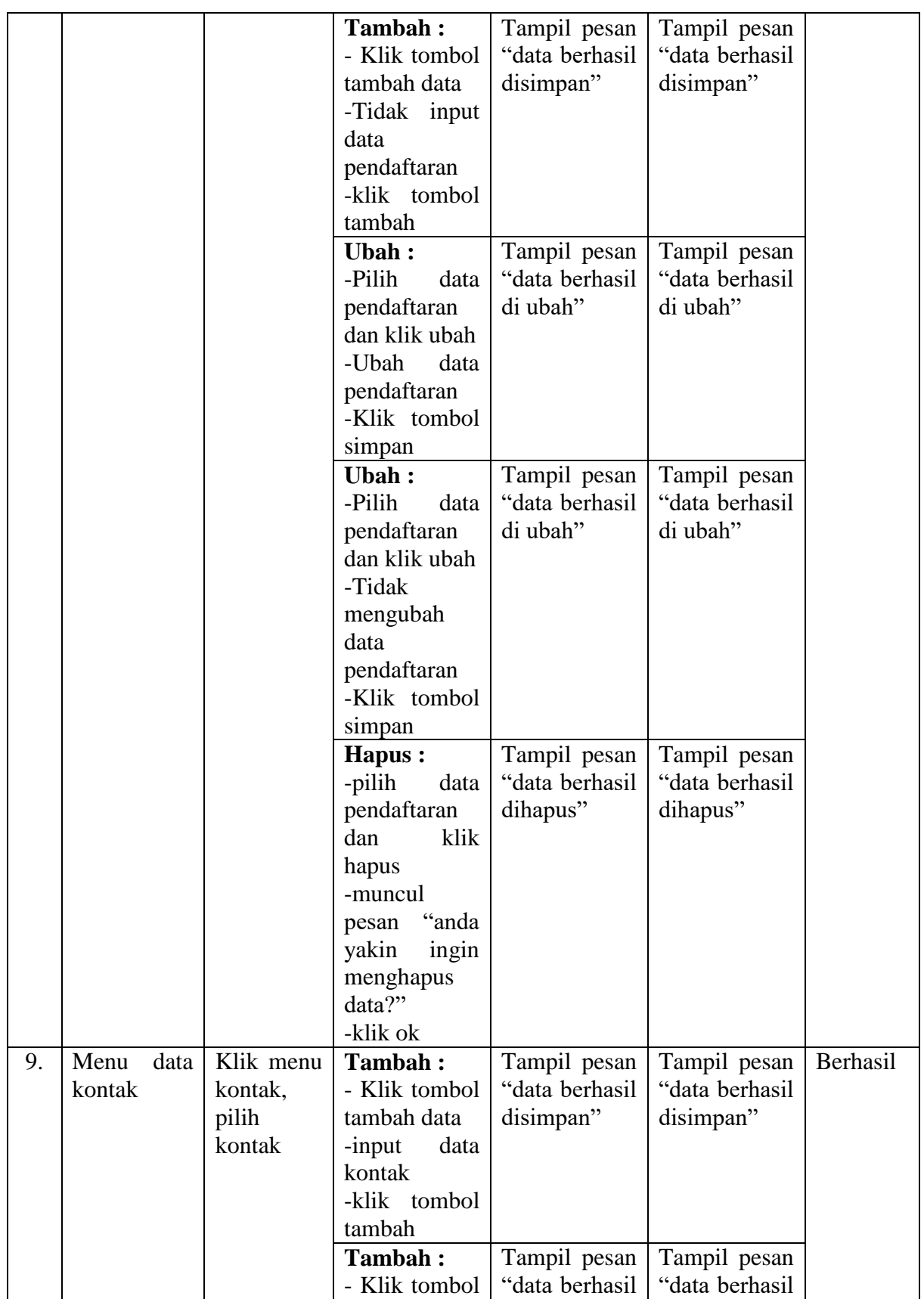

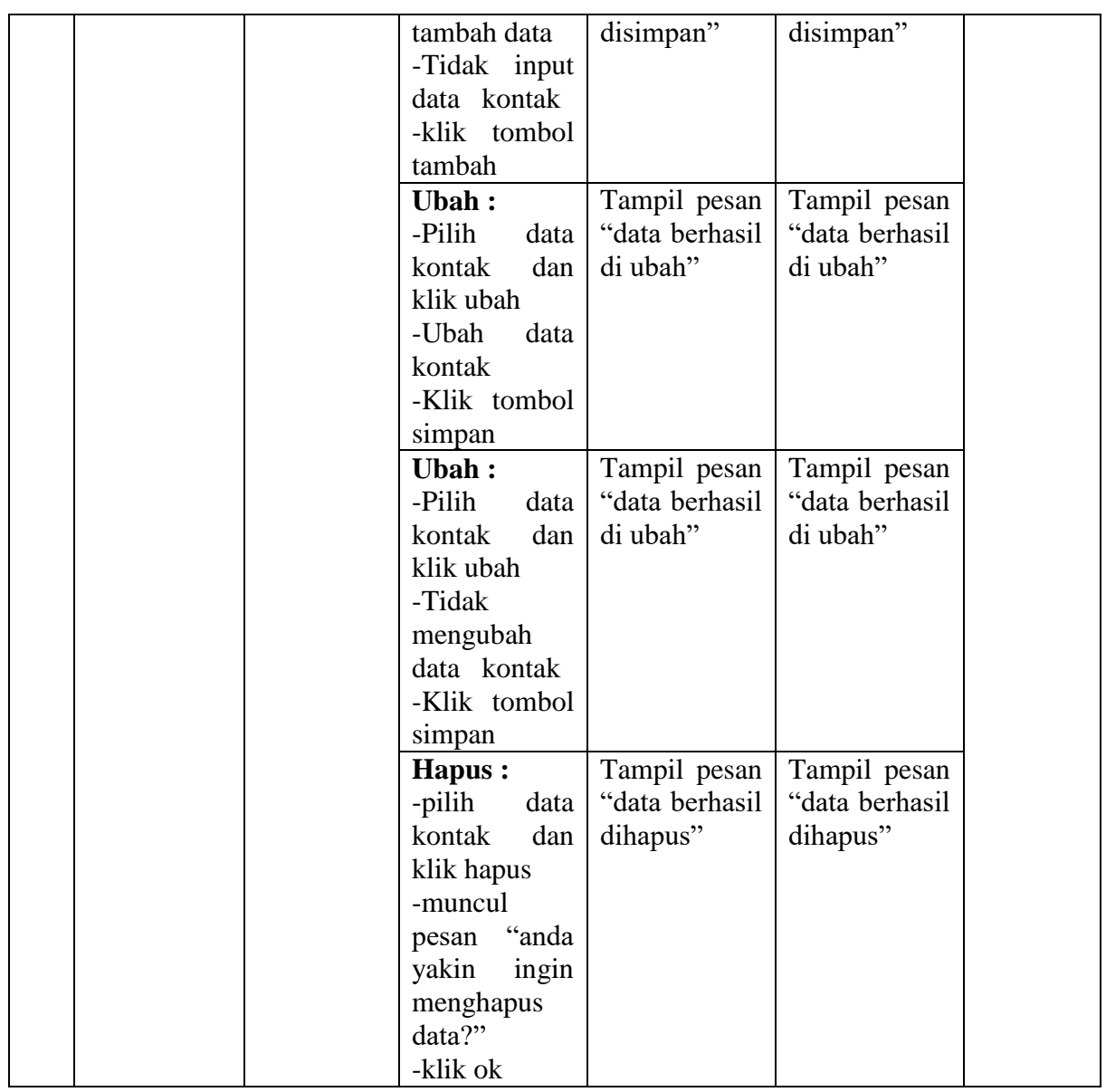

### **5.3 ANALISA HASIL YANG DICAPAI SISTEM**

Adapun analisis hasil yang dicapai oleh perancangan content management system Forum Bela Negara Provinsi Jambi yang telah dibangun dengan tujuan dapat mengatasi masalah dalam penyebaran informasi mengenai forum memiliki kelebihan dan kekurangan adalah sebagai berikut :

#### **5.3.1 Kelebihan Program**

Setelah melakukan pengujian terhadap program yang dibuat dapat dijabarkan mengenai kelebihan program yang dapat dilihat sebagai berikut :

- 1. Sistem yang dibutuhkan adalah content management system yang terkomputerisasi sehingga data yang dibutuhkan saling terintegrasi karena disimpan dalam sebuah *database*.
- 2. Aplikasi dilengkapi dengan proses pencarian berita sehingga mempermudah dalam proses pencarian berita ataupun informasi yang dibutuhkan oleh pengunjung.
- 3. Sistem ini dapat mempermudah proses pengolahan data seperti data anggota, divisi, berita, galeri, kontak, struktur organisasi hingga pendaftaran anggota, serta penyebaran informasi mengenai bela negara.
- 4. Mudah digunakan, karena dirancang sesuai dengan kebutuhan dan proses data serta memiliki kelengkapan fasilitas dalam pengelolaan datanya.
- 5. Struktur tampilan informasi yang rapi dan menarik, karena dibuat dalam kategori-kategori tertentu sesuai dengan kebutuhan Forum Bela Negara Provinsi Jambi.

### **5.3.2 Kekurangan Program**

Setelah di analisis dan dilakukan pengujian terhadap program yang dibuat dapat dijabarkan mengenai kekurangan program adalah sebagai berikut :

- 1. Program belum mencakup penginformasian kegiatan secara detail tetapi hanya secara umum.
- 2. Penerapan sistem ini belum terdapat layanan back up.
- 3. Aplikasi yang digunakan diperlukan pemeliharaan dan pengembangan lebih lanjut agar sistem ini tetap dapat digunakan sesuai dengan yang telah diterapkan.

Dari kelebihan dan kekurangan yang telah dibahas sebelumnya, berikut kesimpulan pengguna perangkat lunak yang diuraikan sebagai berikut :

- 1. Program aplikasi yang dibuat dapat membantu menghasilkan suatu content management system Forum Bela Negara Provinsi Jambi.
- 2. Sistem yang dihasilkan dapat mengatasi permasalahan yang ada pada sistem yang lama.